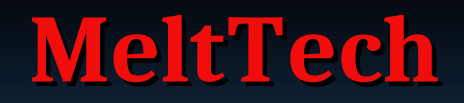

Computer and Temperature Controller Hybrid Giving Power to the People to Control Hot Stuff.

# **MeltTech**

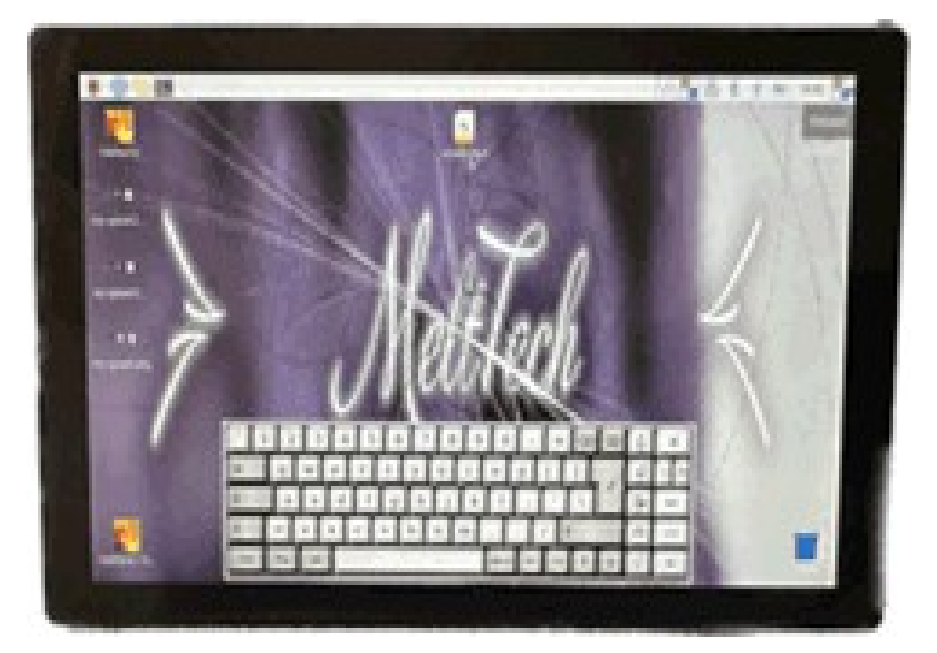

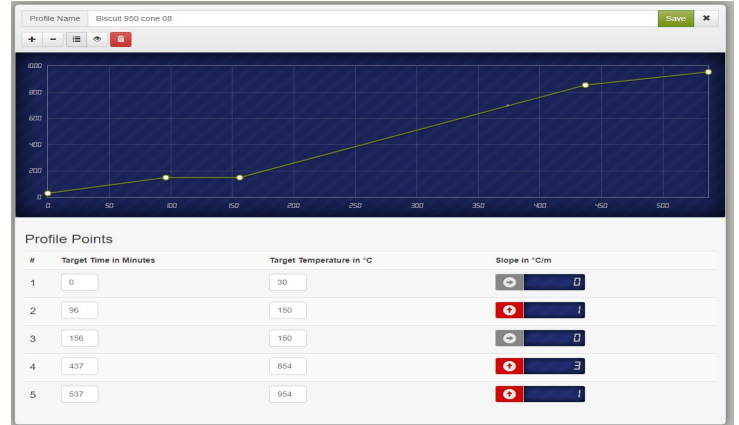

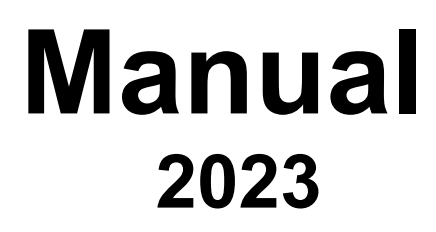

## **MeltTech INSTRUCTIONS**

### What is the **MeltTech** 10.1" TouchScreen Hub

The MeltTech is a Personal computer GUI interface using Linux Operating system that can also control heating devices.. You Can Surf The web, Plug it into other phones etc to the screen with the HDMI cable you can also share the MeltTech Screen with other devices it plays music casting youtube etc.

#### **MeltTech comes in many models in two distinct designs (Sensor Type K Only)**

#### **Plug through controller in 10 single phase 240V**

**Single Zone Type K thermocouple (non grounded type) This is a controller that you plug into the wall socket, then plug the oven / kiln into controller lead socket. Then set oven/kiln heat switch to high, open web browser enter local address or IP ,bookmark page for future use. Never forget to place thermocouple in oven chamber and suggest a permanent mounting and fix thermocouple in position. WARNING: WILL NOT WORK IF OTHER CONTROLLERS ARE WIRED INTO YOUR HEATING DEVICE. Coming soon 10amp**

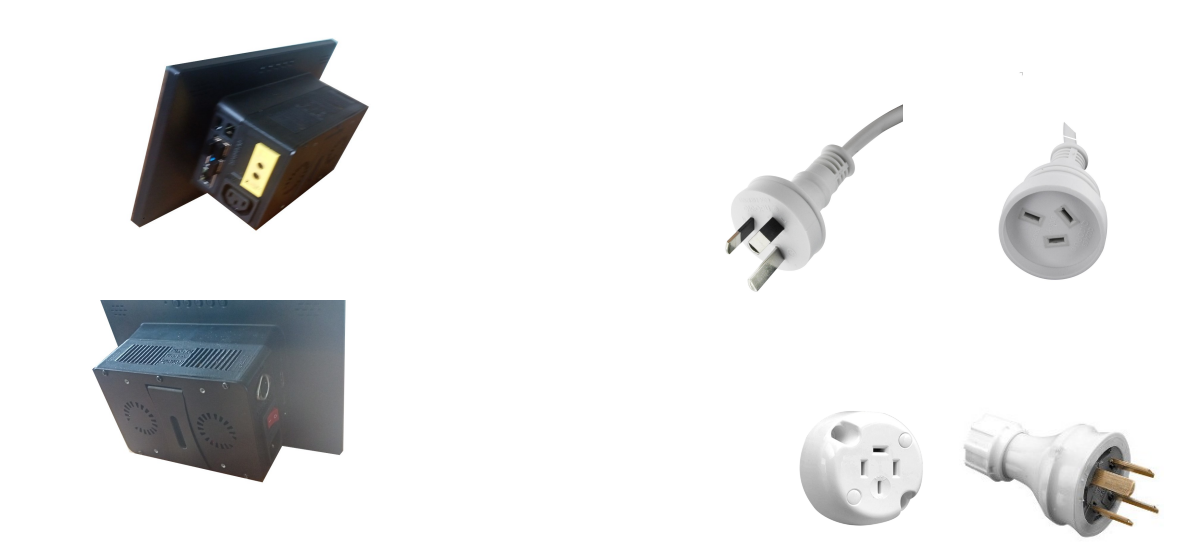

**4 Pin Clipsal plug to suit a 4 pin Clipsal 410 socket installed into equipment . Single Zone Type K thermocouple (non grounded type).**

**This is a controller that you plug into the Clipsal 410 socket, plug the oven/kiln into your wall outlet and set kilns heat switch to high. Open web browser, enter local address or IP and bookmark page for future use. Never forget to place thermocouple into oven chamber WARNING WILL NOT WORK IF OTHER CONTROLLERS ARE WIRED IN Using incorrect Thermocouple sensor type may cause damage to your kiln. Metal sheathed Thermocouple must be attached to kiln case for Electrical safety.**

**RF Signals large industrial induction motors can cause minor interference, also not using a suppressor cap on your contactor coil as per wiring diagram for electricians. In line filter some times maybe needed to clean up power.**

**Or**

## **MeltTech Install Start Here**

Once going change your password click on the raspberry go and explore not to hard to find

Connect to WIFI and sign in ,then sign into VNC the MeltTech then create an account then download

To your phone VNC APP see website links or download VNC on your Mac or PC

Always see website install /help page for recent updates

Skip this if yours is already installed and working until you need to reinstall or make a backup from scratch.

Goto Bottom of the page What is a Terminal

To reinstall On your MAC OR PC or Linux Do Below

Where to get your Operating System Click Link below if not already installed

https://www.raspberrypi.com/software/

Download and use RPI imager on your PC or Mac Computer install and open on your computer to Install Linux OS to SD card supplied, select in RPI imager below.

Goto our install page on website download required image ,load custom image into raspberry pi imager then select disk then click start as per rapberry pi imager video shows on their website

Once this has been copied to Micro SD card , then insert Micro SD card into Left Hand Side of the MeltTech Controller with label facing you ,now turn on your MeltTech and let it install following onscreen prompts and instructions using supplied keyboard and mouse.

Important name of MeltTechi Temperature controller must be called in lower case(case sensitive same as password

### **pi**

On the MeltTech controller when installing the Operating systems where it says name call it as above in lower case.

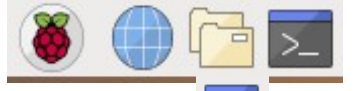

### What is a  $\overline{\mathbb{P}}$  Terminal

terminal is a command prompt as pictured above where we will enter / copy / paste commands/instructions to download programs to set up your MeltTech Controller if not already installed,app store can download programs as well.

## **MeltTech Controller software install**

## INSTALL KILN CONTROLLER if not already installed

To reinstall see github link on webpage

On The MeltTech install page right click save link as melttech2.sh under step 2 Do Below

Important name of computer must be pi for kiln controller to work(lower case only will work)

MeltTech install or how to reinstall OS and MeltTech kiln controller

KIln controller program comes in 2 parts a back end and a front end back end is the program and the front end is the display"web Browser" at address 127.0.0.1:8081 ,( backend only shows in manual/diagnostic mode yours will come set up for auto boot which backend does not show.)

 $\Box$ 

or MeltTech's ip address VNC will show you ip address once connected to the WIFI.

Enter MeltTech ip address in any PC or Mac Iphone Android web browser on the same network in the address bar to view kiln controller on any device even multiple device at the same time.

IP Address Examples 10.0.0.20:8081 or 192.168.0.20:8081

If more than one melttech used in config file port number needs to be change to say for example 8082

**Now remember to refresh that web browser a few times at the begining to display melttech kiln controller graph and programs if not already showing up or inactive**

Now follow the videos to set it up and auto tune instructions and config help etc!

#### **Configuration set-up your controller**

**All parameters are defined in config.py**

**Read comments in config file each setting is explained. Keep everything spaced the same as to not corrupt the config file, re-editing can fix.(can be easily downloaded) :)**

**Config file can be found in file manager in directory** 

**/home/pi/kiln-controller/config.py double click ,Once modified then reopen/reboot or open kiln controller software to apply new settings. Only needs to be changed if you want to heat as fast as possible but it will also on the fly wait for kiln to catch up used primary for glass kiln programs**

**Also change emergency temp shutoff if needed for example going to 1280 deg c set it to 1282 deg C at lower temps have a higher number to compensate for any overswings it depends on what you are after.**

## **MeltTech INSTRUCTIONS**

## VNC server Remote Access Now has Cloud

This can be turned on via raspberry PI OS main menu then select Preferences / Raspberry Pi Configuration / Interfaces **Enable VNC**, VNC will appear in top right corner click on icon  $\sqrt{2}$  and sign up and follow instructions also See video instructions to turn on VNC Server and Viewer on android and apple devices or visit main site via link **<https://www.realvnc.com/en/>** for more information. You must sign up to VNC on the Melttech to get your free cloud connect. Start /Stop and control you heating appliances from anywhere in the world

VNC Viewer required on Phone/Tablet or PC to access VNC Server on the Melttech

**Download VNC Viewer** to phone etc Via App Store. Start APP and Enter VNC sign up details then it will ask in for you Melttechs OS name and password for eg. Name=pi password = What you made it when you changed it otherwise password is Melttech308 as per website passwords are case sensitive .

For Cloud control to work via phone 4G etc. sign into VNC on the MeltTech top right corner click it sign Please Follow carefully VNC websites instructions

## IP address for device deployment

This is required for access through WIFI and remote desktop like VNC and to set up modem Only if not using Cloud connect VNC displays IP address under other ways to connect or you can type into Terminal ifconfig and press Enter to obtain as well if needed.

### Modem for Remote Access and set static IP address

If needed but VNC now has Cloud connect use up to 3 Kilns on free trial! Follow your Modem Manual to lock the IP / Mac address in helps locking in IP address if accessed via web browser on local intranet only

Also open ports for example port 8081 ,you can make your port to any another number you wish(change also for when more then one MeltTech is used on same network) not needed if using Cloud Connect / VNC.

#### THINGS TO BE AWARE OF.

Thermocouple Placement is important 30 to 50mm inside chamber Inconel thermocouple only minimal bending and minimal splatter.

Always be in attendance as kiln manufactures state.

You are responsible

Monitor your kiln here are the tools to monitor it in many different ways

Every oven or kiln is different

Always do at least 2 Pyrometric Cone tests on your kiln empty as per your kiln manual as each kiln is different.

Supplied Programs are a guide only ,anywhere from a 1 to 30 minute hold maybe needed to be added or subtracted to each program determine this from cone test maybe your kiln will be spot on :)

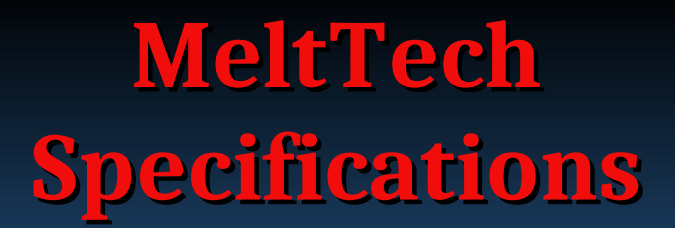

## Nemesis PI Specifications Powered by Raspberry PI 4

Raspberry Pi 4 specifications Broadcom BCM2711, Quad core Cortex-A72 (ARM v8) 64-bit SoC @ 1.5GHz 8GB LPDDR4-3200 SDRAM (depending on model) 2.4 GHz and 5.0 GHz IEEE 802.11ac wireless, Bluetooth 5.0, BLE Gigabit Ethernet 2 USB 3.0 ports; 2 USB 2.0 ports. Raspberry Pi standard 40 pin GPIO header (fully backwards compatible with previous boards) 2 × micro-HDMI ports (up to 4kp60 supported) 2-lane MIPI DSI display port 2-lane MIPI CSI camera port 4-pole stereo audio and composite video port H.265 (4kp60 decode), H264 (1080p60 decode, 1080p30 encode) OpenGL ES 3.0 graphics Micro-SD card slot for loading operating system and data storage 5V DC via USB-C connector (minimum 3A\*) 5V DC via GPIO header (minimum 3A\*) Power over Ethernet (PoE) enabled (requires separate PoE HAT) Operating temperature: 0 – 50 degrees C ambient \* A good quality 2.5A power supply can be used if downstream USB peripherals consume less than 500mA in total.

MAX31855 Thermocouple-to-Digital Converters FEATURES Cold-junction compensation 14-Bit, 0.25°C resolution Version K-Type thermocouple Simple SPI-compatible interface (read-only) Detects thermocouple shorts to GND or VCC Detects open thermocouple

Plug Through Versions 240Volt 10Amp 2.4Kw or 4 Pin Adaptor 1.2Kw 5Amp for 4 Pin Version PI Power 5Volt 2.5Amp

Relays

10amp 250volt rated meltech uses 5Amp on 4 Pin 10 Amp on plug through

### **Thing to be aware of**

Switching the MeltTech Hub off while doing updates or saving files or copying files it can corrupt the controllers operating system never copy files that will fill the harddrive while operating.shutdown melttech like you would a computer but It can just be switch off if your sure its not saving or updating but best to do proper Operating System shut down via raspberry pi top left of screen.(it can be set to read only mode more info on website install page this fixes problem).you can the switch on or off.

If you just log out of operating system a keyboard is required to log back in and your password you gave melttech Hub entered in.

More Help see our website Help/Install Page for updated information as sometimes raspberry PI OS change things.we are usually on top of things on our side.

## **Electric Kiln Wiring guide to adapt a 4 Pin Socket for the MeltTech to plug into your Kiln**

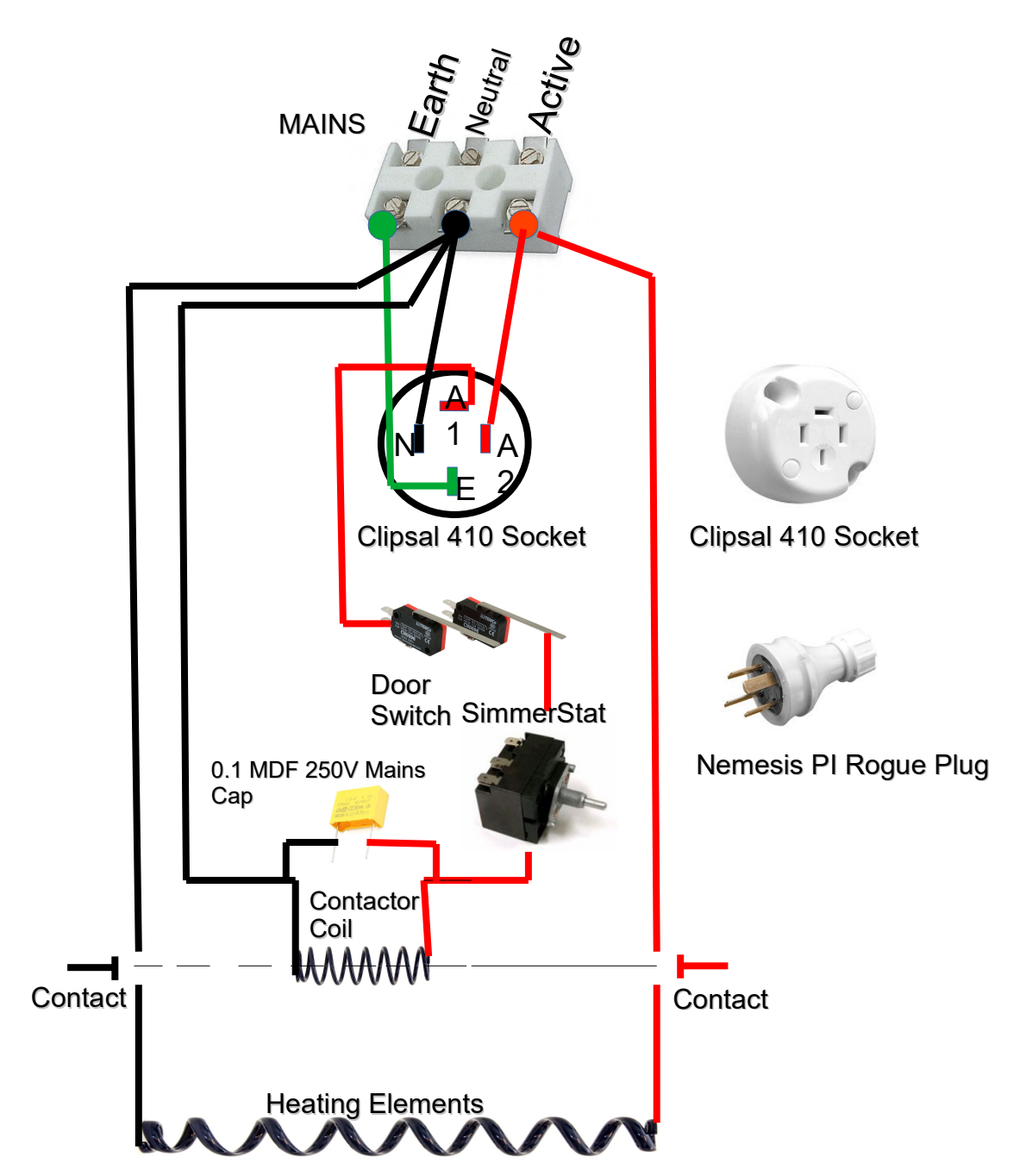

Clipsal 410 Socket

0.1 MDF 250V Mains Cap Suppressor helps with contactor noise, will help by filtering making your Melttech more even Stable smooths out the graph spikes also can prevent screen flicker

IF SimmerStat is installed on Kiln it must be set to Full / High / 100% Power

Wiring Must be done by a Qualified Electrician

## **MeltTech INSTRUCTIONS**

### Important Information

Always make a back-up of your Operating system.

Remember this is a computer as well as a heating control device shut the MeltTech down as you would a computer so you do not corrupt the operating system , this can happen if saving while turning off. Some times Just wait! Or set it to read only mode to fix this issue

Very Important Never shut down Terminal controller program while operating kiln ,as kiln can stay on high if last signal was a heat signal just remember this if you are installing and setting up yourself before adding auto start/boot of MeltTech controller.

This is not an issue if autoboot is setup as Terminal is hidden.

**You can safely open and close web browsers.**

**If MeltTech reboots kiln will shut down.**

**Never forget to place Thermocouple in oven chamber and mount with screws**

**Thermocouple open circuit detection and much more**

**MeltTech is a Fork or JBruce12000 which is a fork off of picoReflow by [apollo-ng]. It is intended to make it more** 

**versatile (suited for reflow oven or ceramic kiln) by adding several features:**

- **\* Automatic PID tuning**
- **\* Time and temperature units defined per profile currently in minutes**
- **\* Currently set only to minutes**

#### **Under construction**

**\* Option to wait for system to reach target temperature before going to next profile stage \* For ceramic kilns, dynamic calculation of end temperature based on heat rate**

**Not all function are working will be updated we are working hard**

**This software Perfect for controlling a electric kiln and is works reliably. The added options make it suitable for a much wider range of thermal controllers than Just a kiln controller.** 

**Never leave a kiln unattended as all kiln manuals state**

#### **Never Place MeltTech to close to kiln it will melt.(if on gas strut arm pullout to full extension)**

**This controller is not a safety Device** 

**Always Control and monitor your kiln! that's why we made this device Well with this controller it possible to Control and monitor your kiln or furnace or distillery from any where in the world on any Device that has Internet ,WIFI and a Web Browser.**

**If Furnace Problems Occur having Remote start and stop can help via more monitoring of appliances and ability to remote stop helps reduce the chance of equipment damage. We Do not Warrant against over fires**

## **MeltTech Output port**

### External output Add on Port

Supports 5 extra outputs for Relays to activate Fans , Heaters, blowers and much more!

External devices to be powered externally only!

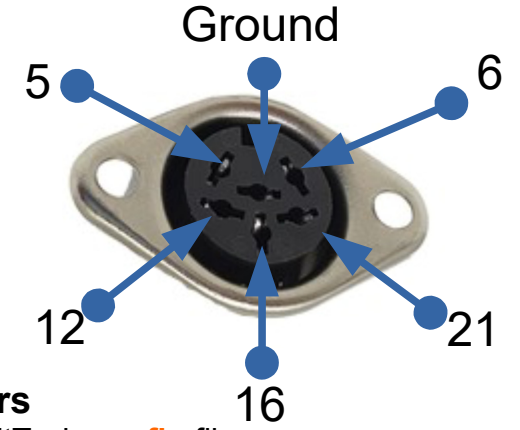

#### **Out Port Numbers**

Change these in MeltTech **config** file Under section ### Outputs and ### Inputs

**Raspberry PI4 pins**

**Pin Reference GPIO 5 Signal GPIO GPIO Ground GPIO 6 Signal GPIO GPIO 12 Signal GPIO GPIO 16 Signal GPIO GPIO 21 Signal GPIO External power required for your 5volt devices or built into V2K Power Cube**

**See online for more information**

### **Error codes and fixes**

In Terminal

**Short to Vcc** = leakage at high temperatures

**Short To Ground** = Thermocouple has been grounded

Above errors occasional show in Terminal but are filtered out with a simple filter within the temperature program , Program will Filter out most errors controllers graph will show some of these errors

**No Connection = Please connect or check your thermocouple or buy a new one check leads and connections are secure and the correct direction + = yellow wire** 

 **- = Red wire** 

**Temp reading 4 = thermocouple line or board issue**

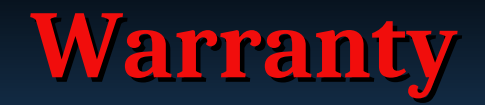

### As kiln manufacturers state Never fire kiln unattended.

## **Warranty**

This limited warranty is given only to the immediate purchaser of the MeltTech Computer/Heating control Device/Retro Gaming system

The limited warranty is not transferable. MeltTech warrants the controller for 12 Months to be in good working order under normal operating conditions for a period of 1 year from the date of purchase. 90 days For Businesses

If the MeltTech to be not in good working order at any time during the 1 year period, MeltTech at it's discretion repair or replace faulty part or parts.

The liability of MeltTech is limited to replacement and/or repair at its workshop/Premesis All replaced parts or products become the property of MeltTech.

Limited warranty services may be obtained by delivering Posting your MeltTech during the warranty period to your MeltTech to MeltTech Head Quarters (see website for contact information)

You must provide proof of purchase and a description of the defect or issue but please contact us before returning product as it may not be a fault or it can be remedied with patches or updates. Buyer will be responsible for shipping and handling incurred by MeltTech in returning the MeltTech to the Buyer.

MeltTech units returned for service where no warranted defect is found will be subject to service and shipping fees.

This warranty does not apply to any damage to the MeltTech resulting from...

Over firing (melting of materials being fired) regardless of the cause of the over firing.

Operation beyond electrical rating unit is designed for.

Improper or inadequate maintenance by Buyer.

Parts or equipment not supplied by MeltTech.

Unauthorised modification or misuse. Designed for the MeltTech.

Operation outside environmental specifications.

Improper installation and connecting to damaged equipment.

Other sources including, but not limited to, chemicals, heat abuse and improper care. Never place controller on top of kiln or in direct sunlight. Avoid External heat sources place at minimum 500mm from kiln or furnace.

No warranty on overclocking

Do not operate with ambient temperature above 48 Deg C.

Each controller is tested prior to sale through our quality control Process. Relays not covered by warranty

ANY INCIDENTAL, CONSEQUENTIAL OR OTHER DAMAGES OF ANY KIND WHATSOEVER, WHETHER A

CLAIM IS BASED UPON THEORY OF CONTRACT, NEGLIGENCE OR TORT.

Buyer shall determine suitability of the MeltTech for it's intended use and assume all risk and liability therewith.

Heating devices such as High Temperature Kilns should be Never fired unattended. As per manuals of kilns an other heating equipment.

License

This program is free software: you can redistribute it and/or modify it under the terms of the GNU General Public License as published by the Free Software Foundation, either version 3 of the License, or (at your option) any later version.

This program is distributed in the hope that it will be useful, but WITHOUT ANY WARRANTY; without even the implied warranty of MERCHANTABILITY or FITNESS FOR A PARTICULAR PURPOSE. See the GNU General Public License for more details. You should have received a copy of the GNU General Public License along with this program. If not, see http://www.gnu.org/licenses/.

## **MeltTech**

## Temperature Controller Basic Guide

 $\bigwedge$ 

### Below is the main Bar

#### 97°C 000:04:20 [⊃°| 5

Main Bar shows current Sensor Temp / Program Set Point Target Temp Time remaining to shut off also icons to tell you when your device is Heating / C*ooling / Fan* / Warning / Power. Warning light is currently stuck on.

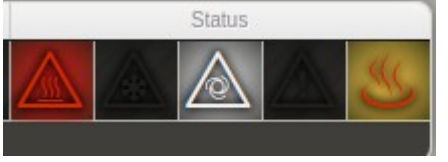

Main Bar shows Heating / C*ooling / Fan* / Warning / Power.

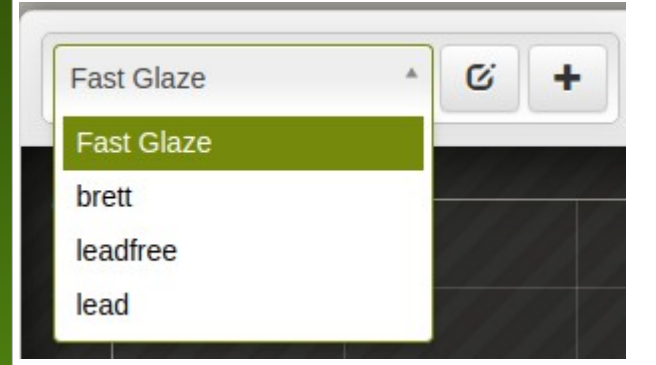

Above Menu selection for different saved Programs other buttons are Edit Program and add a New program button

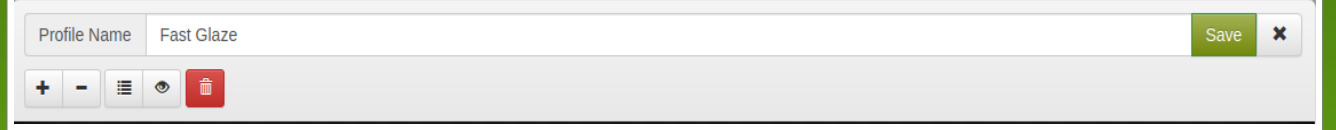

Above Menu selection for a saved Program Fast Glaze

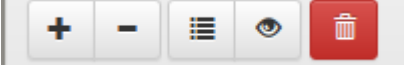

Above Menu selection + - buttons will add Stages to your Program Next Button brings up Edit Menu Eye Button Live "Camera" Trash can = Delete Program

NEW FEATURE UPDATES FOR CONTROLLER CHECK ON WEBSITE TO SEE UPDATES

Tip Programming on the local intranet on a phone or tablet or pc is easier You can monitor/Control on many devices at once using ip addresses

## **MeltTech**

## Temperature Controller Basic Guide

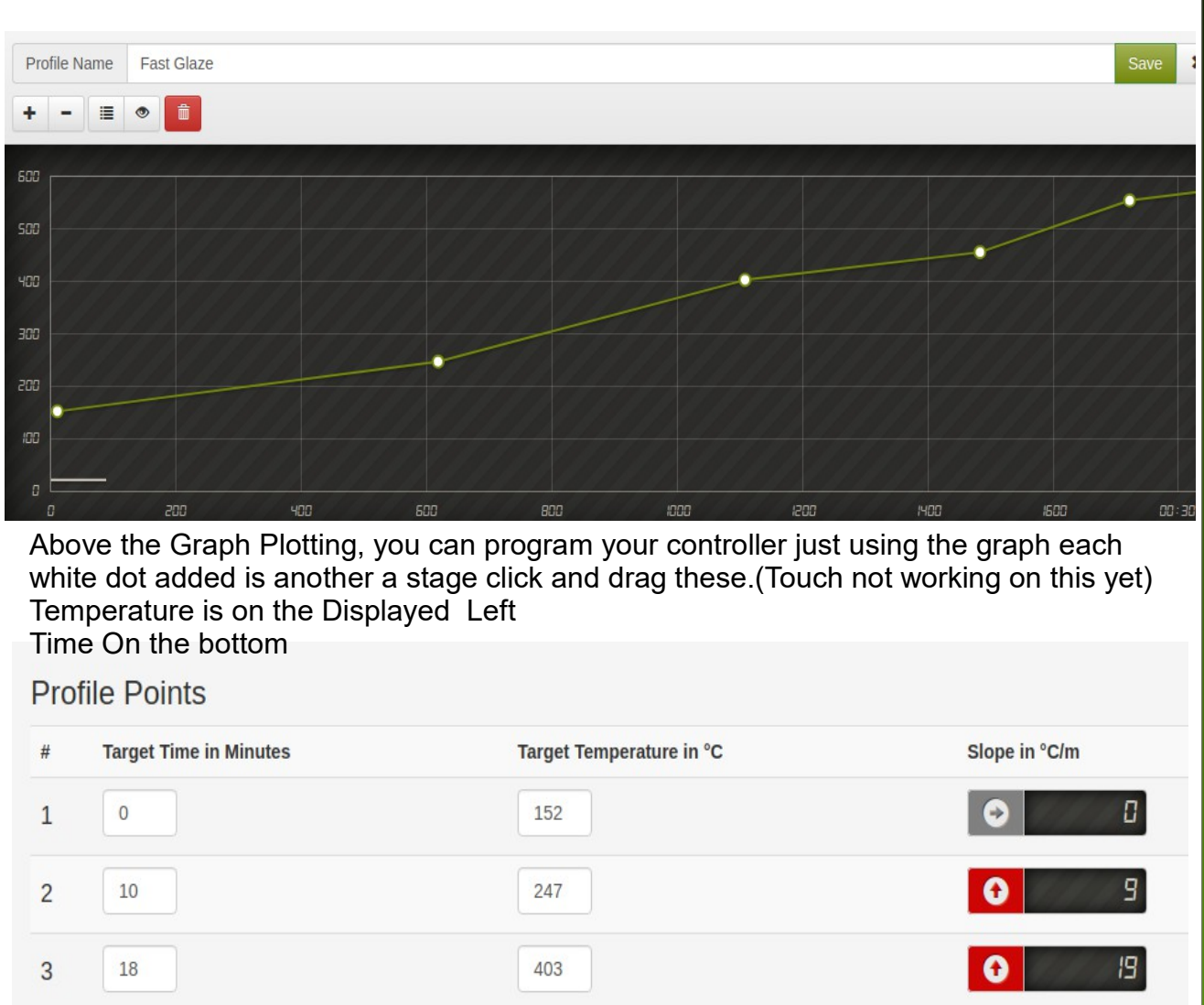

Above Menu is accessed by clicking the icon with 4 lines next to the eye you can now adjust Time and Temperatures here using keyboard this also displays slope in minutes.

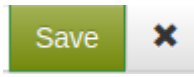

Above is the Program save button click this once your done saving file if a new file it will appear in program menu

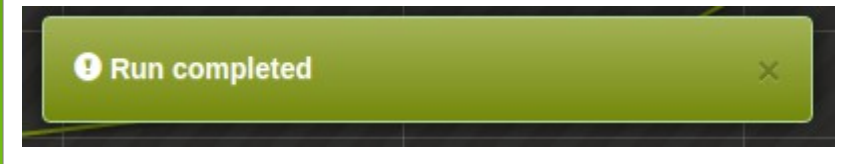

Above is the Program Message once your program has completed it's saved program

Start and stop button well it will start or stop the program ,Refresh Browser if in active or displaying wrong profile